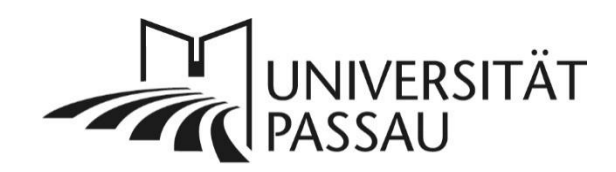

# TYPO3: Persönliche Einstellungen anpassen

In TYPO3 können Sie Ihre persönlichen Einstellungen anpassen, um das Arbeiten in TYPO3 zu erleichtern.

# Persönliche Einstellungen öffnen

Sie finden Ihre persönlichen Einstellungen (2) im Dropdown-Menü, wenn Sie auf Ihren Benutzernamen klicken (1).

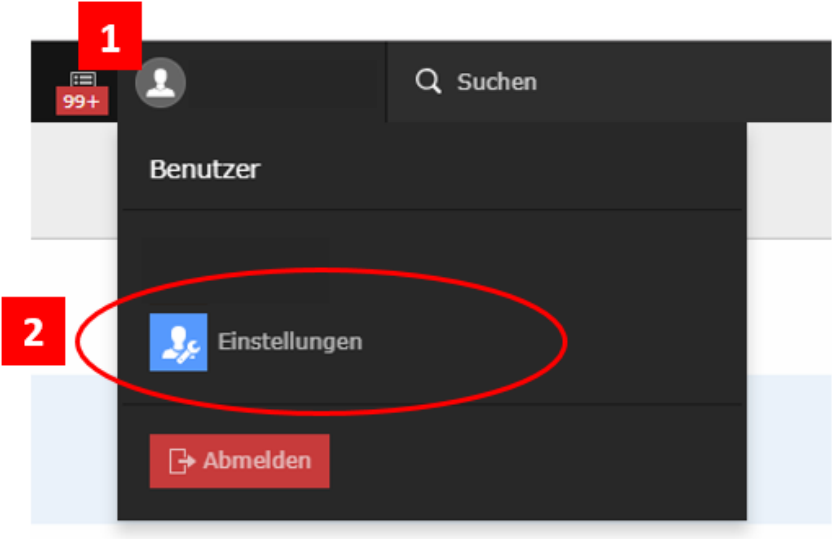

*Abbildung 1: Einstellungen öffnen*

# Persönliche Einstellungen bearbeiten

### Persönliche Einstellungen

Im Reiter "Persönliche Daten" (3) finden Sie eine Übersicht Ihrer Daten. Zusätzlich können Sie hier die Systemsprache in TYPO3 anpassen: Sie können zwischen Deutsch und Englisch wählen (4).

# Benutzereinstellungen

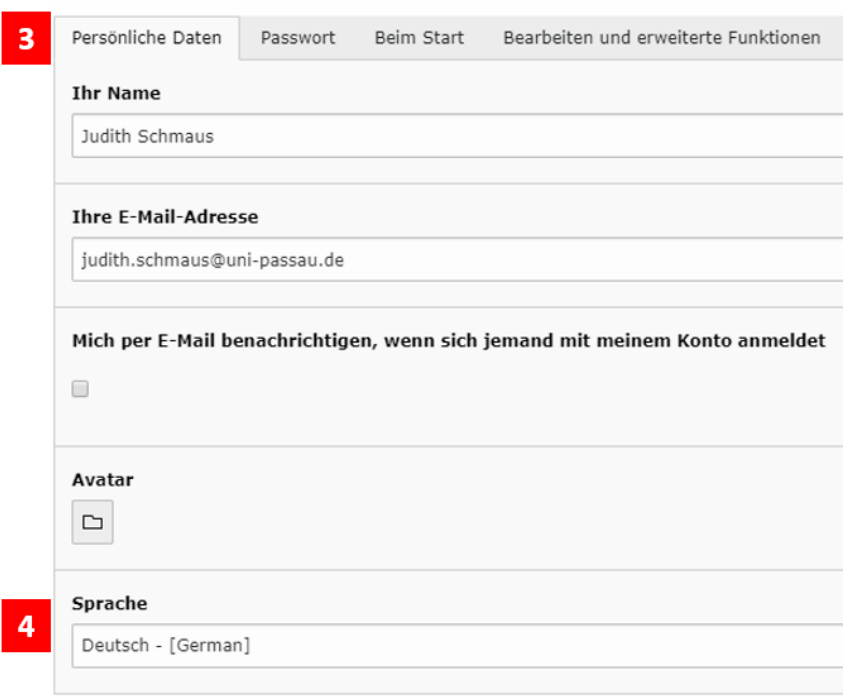

*Abbildung 2: Benutzereinstellungen*

## Anzeige beim Start ändern

Im Reiter "Beim Start" (6) können Sie festlegen, was Ihnen beim Aufrufen des Backends angezeigt werden soll. Hierfür öffnen Sie das Dropdown-Menü und wählen Ihre bevorzugte Anzeige (7) aus. Zu empfehlen ist die Anzeige "Seite", da Sie so die Seitenansicht, welche der "Seite" in der Modulleiste entspricht, angezeigt bekommen.

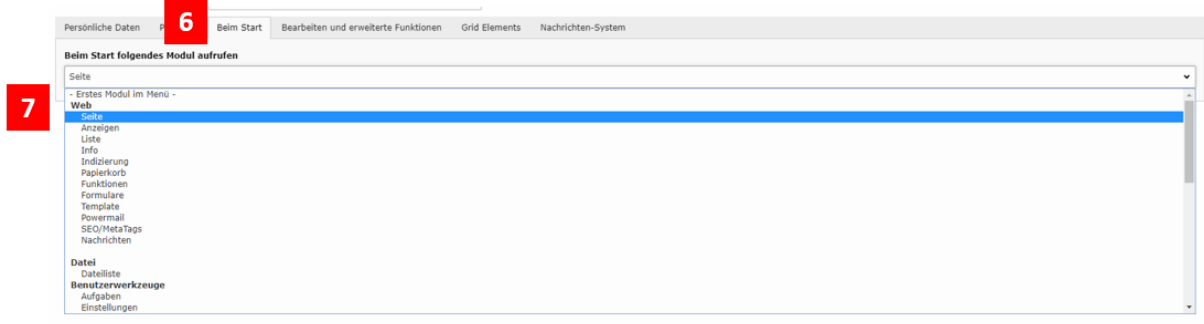

*Abbildung 3: Anzeige beim Start ändern*

#### Einstellungen speichern

Haben Sie Ihre gewünschten Änderungen vorgenommen, können Sie diese über den Button "Speichern" (8) übernehmen.

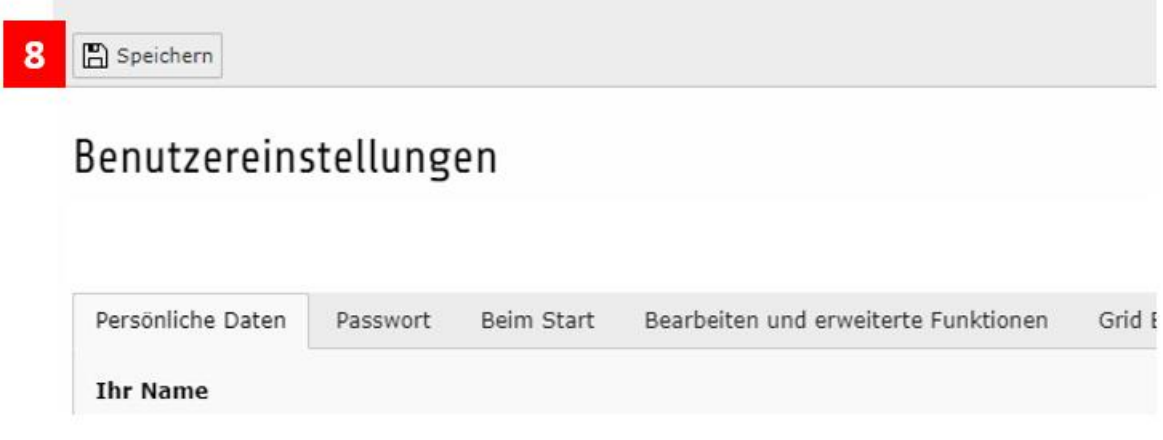

*Abbildung 4: Speichern der Benutzereinstellungen*

## Erweiterte Ansicht, Zwischenablage und Lokalisierungsansicht

Auf jeder Seite in Typo3 finden Sie im Backend, wenn Sie in die **Listenansicht** wechseln (8), ganz unten immer drei Einstellungsoptionen, die angehakt werden können: Erweiterte Ansicht, Zwischenablage anzeigen und Lokalisierungsansicht (9).

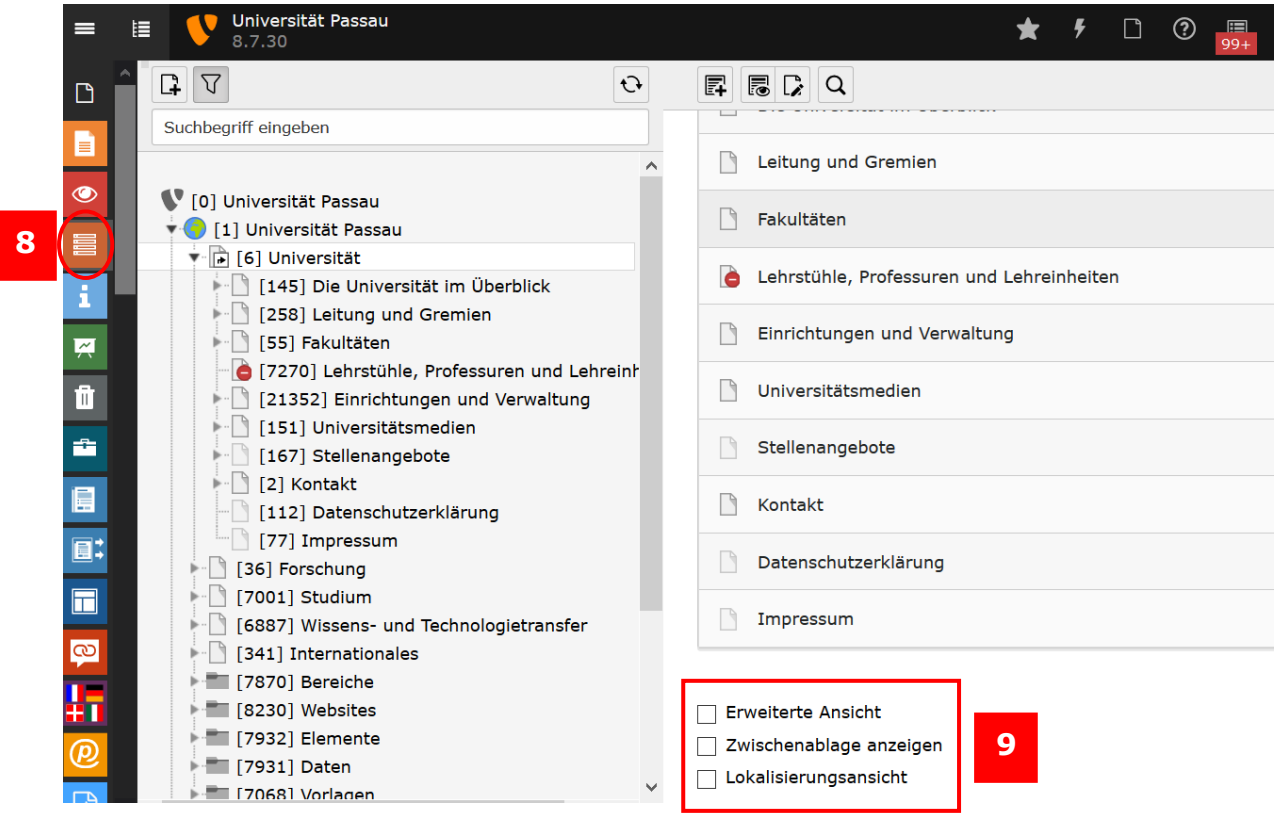

*Abbildung 5: Anzeige in der Listenansicht*

#### Erweiterte Ansicht

Wenn Sie die erweiterte Ansicht anhaken, werden Ihnen in der Listenansicht neben den vier Standardsymbolen (Auge, Stift, On-/Off-Button, Mülleimer) dauerhaft weitere Bearbeitungsmöglichkeiten angezeigt: Sie können sich Informationen anzeigen lassen, einen Datensatz verschieben, den Änderungsverlauf anzeigen lassen und rückgängig machen sowie neue Datensätze erstellen. Zudem bietet es Ihnen die Möglichkeit, mit den Pfeilen einzelne Elemente und Seiten nach oben und unten zu verschieben (10).

| Seiteninhalt (20) ><br>$\hat{\phantom{a}}$         |                |  |                                          |        |                |                           |                |                |  |                          |    |  |  |
|----------------------------------------------------|----------------|--|------------------------------------------|--------|----------------|---------------------------|----------------|----------------|--|--------------------------|----|--|--|
| Überschrift<br>$+$<br><b>Beschreibung</b>          |                |  |                                          |        |                |                           |                |                |  |                          |    |  |  |
| $\Box$<br>Reference                                | $\bullet$      |  | $\sqrt{2}$                               |        | $\Delta$       | $\overline{\mathbb{F}}^1$ | $\mathbb{C}$   | $\overline{1}$ |  |                          | 10 |  |  |
| Г<br>Internationale Studienangebote                | $\circledcirc$ |  | $\mathcal{S}$ o $\mathbb{R}$             |        | i.             | 犀                         | $\mathfrak{D}$ |                |  |                          |    |  |  |
| $\Box$<br>Englischsprachige Studiengänge           |                |  | $\bullet\qquad \bullet\qquad \mathbb{O}$ |        | $\mathbf{L}$   |                           | 同り             | $+$            |  | $\overline{\phantom{a}}$ |    |  |  |
| $\boxed{\Xi}$<br>Bild                              |                |  | $\bullet\qquad \bullet\qquad \mathbb{C}$ |        | $\mathbf{i}$ . |                           | 日 つ            | $+$            |  |                          |    |  |  |
| a<br>Webinar: English-taught Master's programmes   |                |  | $\bullet$ $\bullet$ $\bullet$            | $\Box$ | $\pm$          |                           | 同り             | $\pm$          |  |                          |    |  |  |
| E<br>International study options                   |                |  | $\bullet$ $\bullet$ $\bullet$            | 面      | $\mathbf{1}$   | 羼                         | $\odot$        |                |  |                          |    |  |  |
| $\equiv$<br>English-taught/multilingual programmes |                |  | $\bullet\qquad \bullet\qquad \mathbb{C}$ |        | i.             | 犀                         | $\mathfrak{S}$ |                |  |                          |    |  |  |
| $\boxed{m}$<br>Picture                             |                |  | $\bullet$ $\bullet$                      | 面      | i.             | 犀                         | $\mathfrak{D}$ |                |  |                          |    |  |  |
| 置<br>WEBINAR: English-taught master's programmes   |                |  | $\circ\qquad \circ \mathbb{r}$           |        | i.             | 犀                         | $\mathfrak{D}$ |                |  |                          |    |  |  |
| $\Box$<br>Internationale Doppelabschlüsse          |                |  | $\bullet\qquad \bullet\quad \mathbb{O}$  |        | $\mathbf{i}$   | 犀                         | $\mathfrak{D}$ |                |  |                          |    |  |  |
| $\Box$<br>Mehrsprachig orientierte Studiengänge    |                |  | $\bullet\ \bullet\ \bullet\ \mathbb{u}$  |        | $\mathbf{1}$ . | $\Box$                    | $\mathfrak{S}$ | $+$            |  | $\overline{\phantom{a}}$ |    |  |  |

*Abbildung 6: Anzeige "Erweiterte Ansicht"*

#### Zwischenablage anzeigen

Die Zwischenablage erleichtert es Ihnen, in der Listenansicht einzelne ("Normal (Einzelauswahlmodus)") oder auch mehrere Elemente ("Zwischenablage #x (Mehrfachauswahlmodus)") auf einmal auszuschneiden, zu kopieren oder zu verschieben (11 und 12). Wir empfehlen hier unbedingt den Haken zu setzen, weil Sie mit dieser Funktion viel Zeit sparen können. Detaillierte Informationen zum Arbeiten mit der Zwischenablage finden Sie in der Anleitung "[Inhaltselemente kopieren und verschieben](https://www.hilfe.uni-passau.de/fileadmin/hilfe-portal/typo3/Typo3-Inhaltselemente_kopieren_und_verschieben.pdf)" (ab Seite 11).

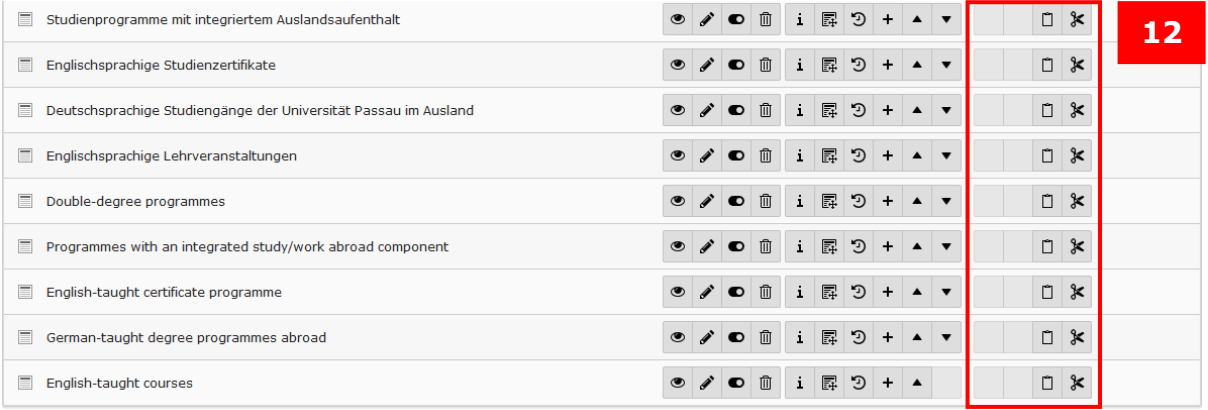

DI Frweiterte Ansicht

U Zwischenablage anzeigen  $\Box$  Lokalisierungsansicht

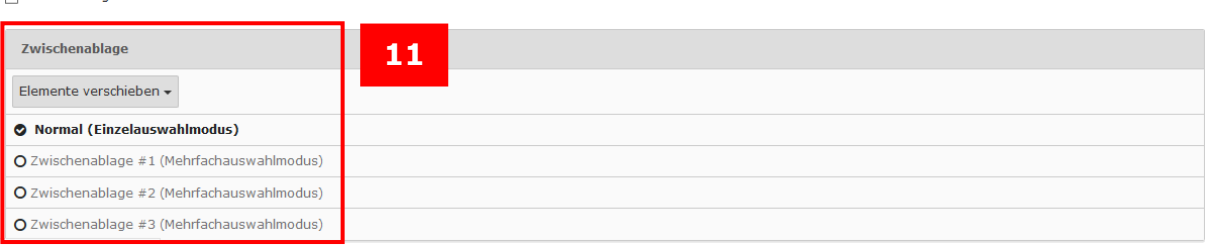

#### *Abbildung 7: Ansicht "Zwischenablage anzeigen"*

#### Lokalisierungsansicht

Die Lokalisierungsansicht zeigt Ihnen in der Listenansicht, welche deutschen Elemente mit welchen Sprachelementen gekoppelt sind (13). Wenn die Lokalisierungsansicht nicht aktiviert ist, werden englische oder anderssprachige Inhaltselemente nicht in der Listenansicht angezeigt. Bei gesetztem Haken können Inhaltselemente zudem durch Klick auf die jeweilige Flagge übersetzt werden (13.1). Weitere Informationen finden Sie auch in der Anleitung "[Sprachfassungen anlegen](https://www.hilfe.uni-passau.de/fileadmin/hilfe-portal/typo3/Typo3-Sprachfassungen_anlegen.pdf)".

| Seiteninhalt (13) >                              |                                                |               |           |                |              |     |                |             |                             |                          |        |                          | $\hat{\phantom{a}}$                           |
|--------------------------------------------------|------------------------------------------------|---------------|-----------|----------------|--------------|-----|----------------|-------------|-----------------------------|--------------------------|--------|--------------------------|-----------------------------------------------|
| $+$<br>Überschrift                               |                                                |               |           |                |              |     |                |             |                             |                          | 13     |                          | [Lokalisierung]<br>Lokalisieren: Beschreibung |
| 局<br>Reference                                   | $\bullet$                                      | $\lambda$ 0   |           | 面              |              | i F | $\mathbb{C}$   | $\ddot{}$   |                             |                          | $\Box$ | $\boldsymbol{\varkappa}$ | *<br>Deutsch (Standard)<br>13.1               |
| Internationale Studienangebote<br>Ξ              | $\bullet$                                      | $\mathscr{I}$ | $\bullet$ | 而              | $\mathbf{i}$ | 區   | $\odot$        | $\pm$       |                             |                          | $\Box$ | $\boldsymbol{\times}$    | Deutsch (Standard)                            |
| International study options                      | $\bullet$                                      | $\lambda$ 0   |           | 面              | $\mathbf{i}$ | 犀   | $\mathfrak{D}$ | $+$         |                             |                          |        |                          | Englisch                                      |
| Englischsprachige Studiengänge                   | $\circ\ \bullet\ \bullet\ \mathbb{u}$          |               |           |                | $\mathbf{i}$ | 鳳   | $\odot$        | $+$         | $\triangle$ $\triangledown$ |                          | $\Box$ | $\ast$                   | Deutsch (Standard)                            |
| English-taught/multilingual programmes           | $\qquad \qquad \textcircled{\small\textrm{ }}$ | $\theta$      |           | $\blacksquare$ | $\mathbf{i}$ |     | 图 9            | $\ddot{}$   |                             |                          |        |                          | Englisch                                      |
| $\overline{E}$<br>Bild                           | $\bullet$ / $\bullet$                          |               |           | 而              | $\mathbf{i}$ | 冔   | $\mathbb{C}$   | $+$         | $\blacktriangle$            | $\overline{\phantom{a}}$ | $\Box$ | $\boldsymbol{\varkappa}$ | Deutsch (Standard)                            |
| $\boxed{\blacksquare}$ Picture                   | $\bullet$                                      | $\lambda$ of  |           | 面              | $\mathbf{i}$ |     | 日 つ            | $+$         |                             |                          |        |                          | Englisch                                      |
| z<br>Webinar: English-taught Master's programmes | $\bullet \rightarrow \bullet$                  |               |           | 面              | $\mathbf{i}$ | 霹   | $\odot$        | $\ddot{}$   | $\blacktriangle$            |                          | $\Box$ | $\boldsymbol{\varkappa}$ | æ<br>Deutsch (Standard)                       |
| WEBINAR: English-taught master's programmes<br>c | $\circledcirc$                                 | s             | $\bullet$ | 面              | $\mathbf{i}$ | 羼   | $\odot$        | $\mathbf +$ |                             |                          | $\Box$ | $\mathbbmss{}$           | Englisch                                      |
| Internationale Doppelabschlüsse<br>$\equiv$      |                                                | $\mathscr{I}$ | $\bullet$ | 血              | $\mathbf{i}$ | 鳳   | $\mathfrak{D}$ |             |                             |                          | $\Box$ | $\boldsymbol{\varkappa}$ | Deutsch (Standard)                            |

*Abbildung 8: Ansicht "Lokalisierungsansicht"*

Ansprechpersonen [web-redaktion@uni-passau.de](mailto:web-redaktion@uni-passau.de) [support@zim.uni-passau.de](mailto:support@zim.uni-passau.de)